#### Úvodní příručka

Microsoft Word 2013 vypadá jinak než ve starších verzích, proto jsme vytvořili tuto příručku, která vám pomůže se s ním rychle seznámit.

#### **Panel nástrojů Rychlý přístup**

Příkazy tady umístěné jsou viditelné pořád. Příkaz sem můžete přidat, když na něj na pásu karet kliknete pravým tlačítkem myši.

#### **Karty nástrojů**

Kliknutím na libovolnou kartu na pásu karet zobrazíte její tlačítka a příkazy. Po otevření dokumentu ve Wordu 2013 se na pásu karet zobrazuje karta Domů. Tahle karta obsahuje mnoho nejčastěji používaných příkazů Wordu.

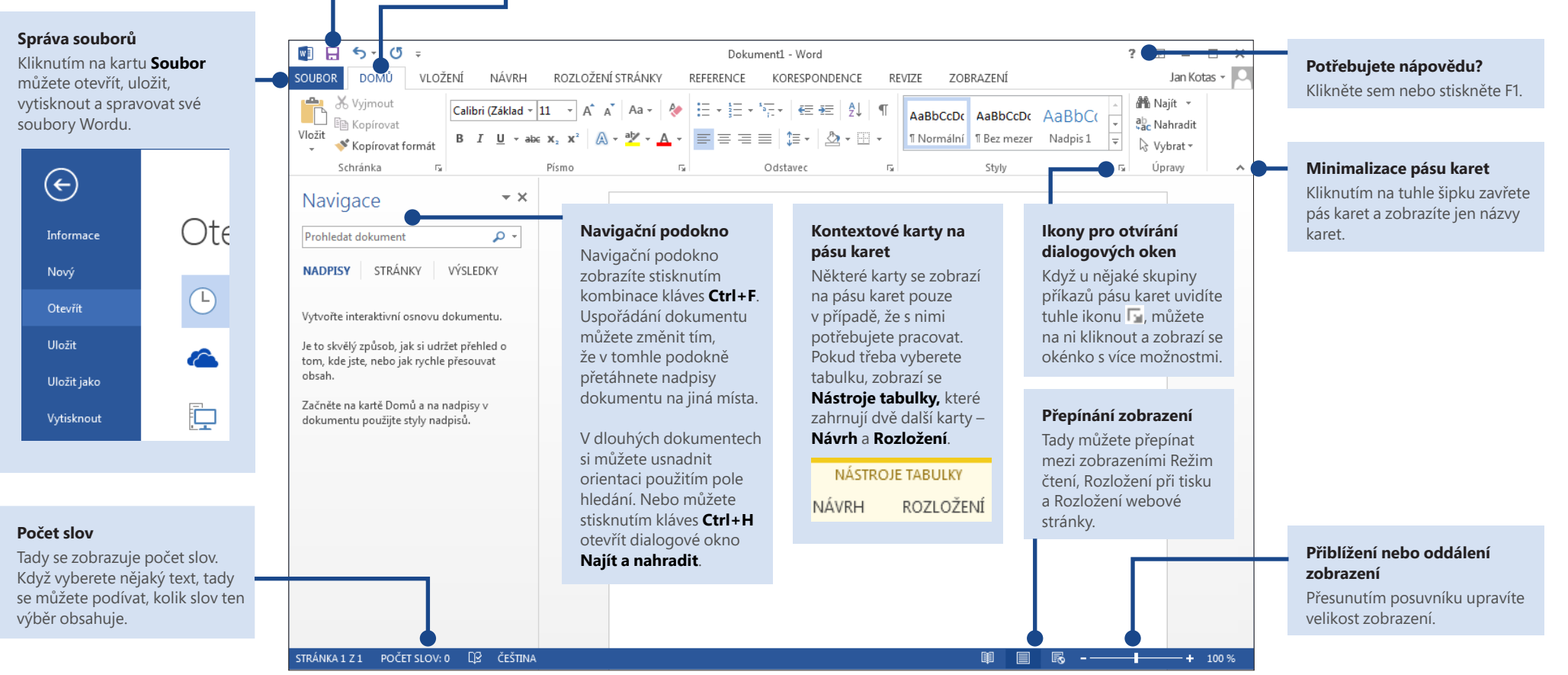

**Microsoft** 

## Fire

## Úvodní příručka

Při prvním otevření Wordu 2013 zjistíte, že můžete začít pracovat několika způsoby – s využitím šablony, posledního souboru nebo prázdného dokumentu.

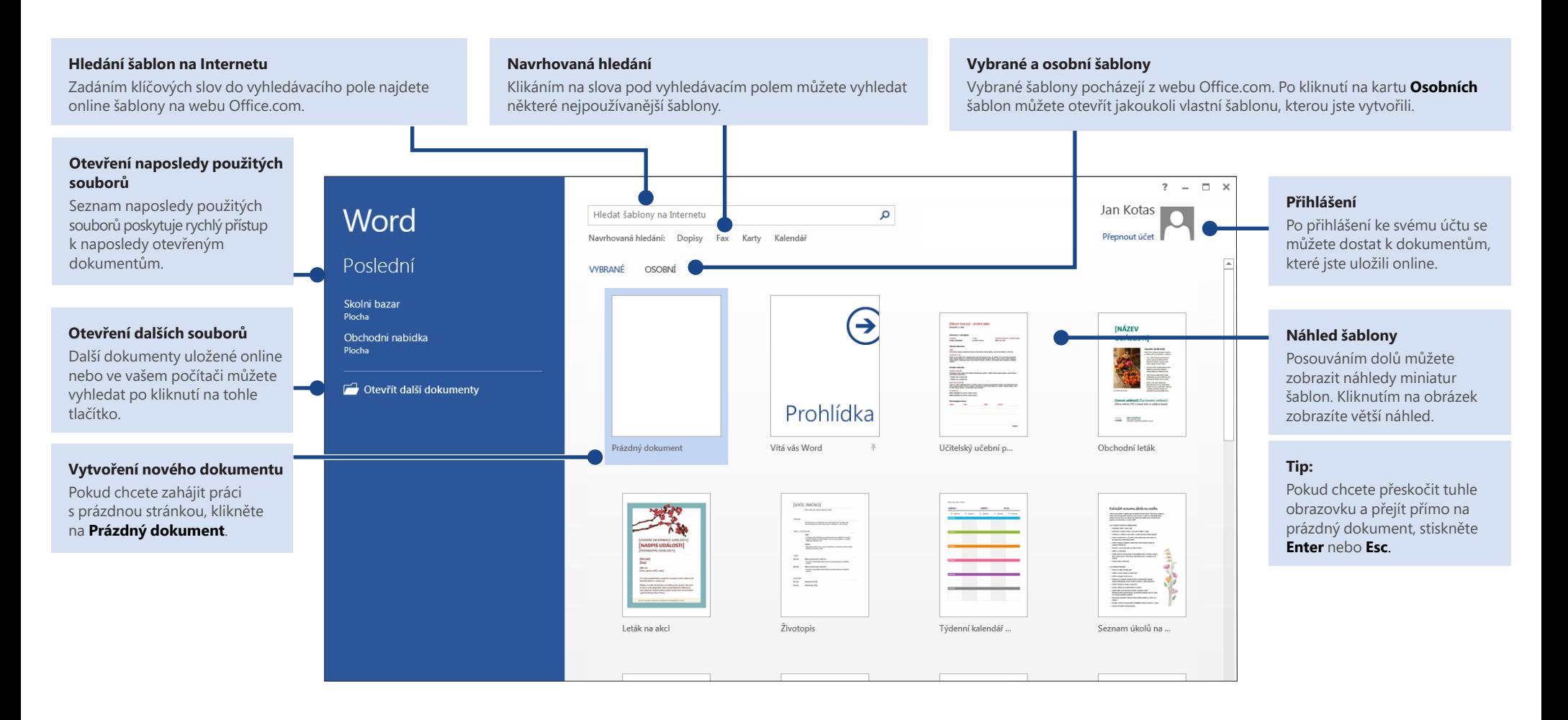

#### Novinky na pásu karet

Nová karta **Návrh** ve Wordu 2013 usnadňuje použití motivů, stylů a dalších funkcí formátování, ale taky pomáhá pochopit jejich vzájemné souvislosti.

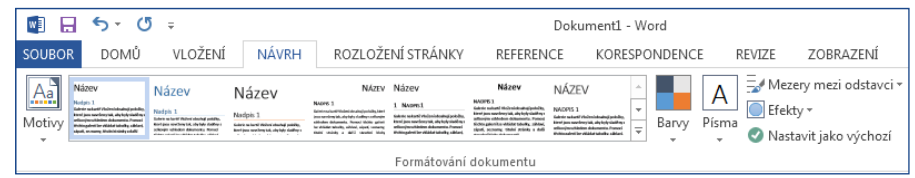

Pás karet můžete snadno přizpůsobit tak, aby vyhovoval vašim potřebám, když vytvoříte nové karty a vyplníte je příkazy, které používáte nejčastěji. Přizpůsobení příkazů na pásu karet zahájíte kliknutím na **Soubor** > **Možnosti** > **Přizpůsobit pás karet**.

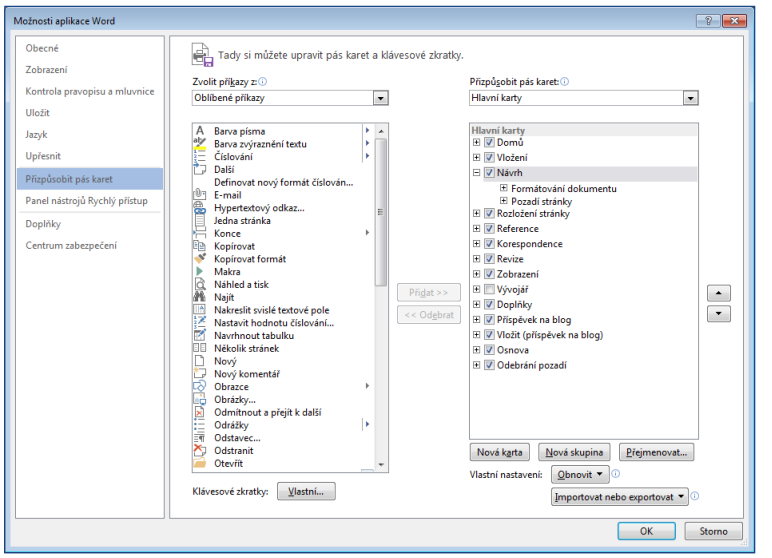

## Přihlášení k Office

Pracujte kdykoliv a odkudkoliv jen chcete. Po přihlášení k Microsoft Office se můžete bezpečně dostat ke svým souborům Office prakticky odkudkoli.

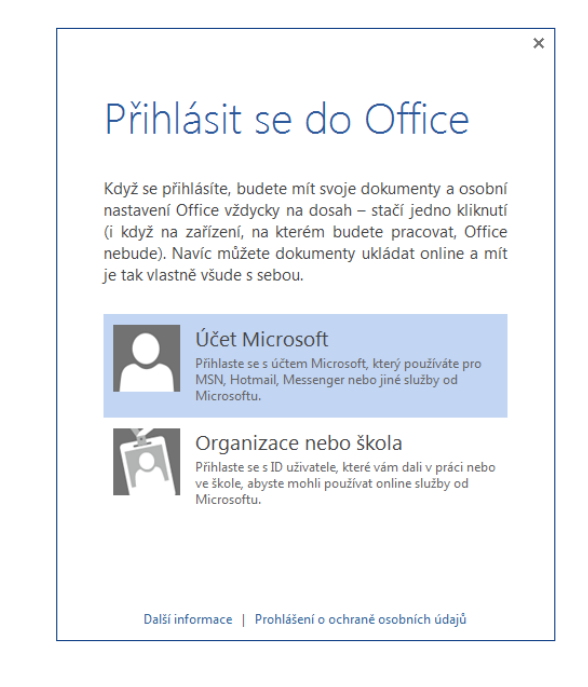

V pravém horním rohu pásu karet najdete své jméno. Po přihlášení můžete právě odtud aktualizovat svůj profil nebo přepínat mezi účty.

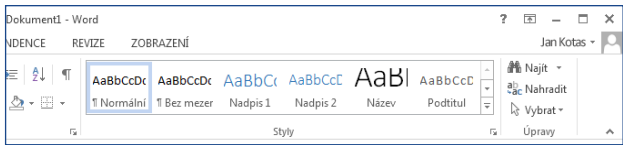

**Office** 

#### Věci, které budete pravděpodobně hledat

V seznamu dole najdete některé z běžně používaných nástrojů a příkazů Wordu 2013.

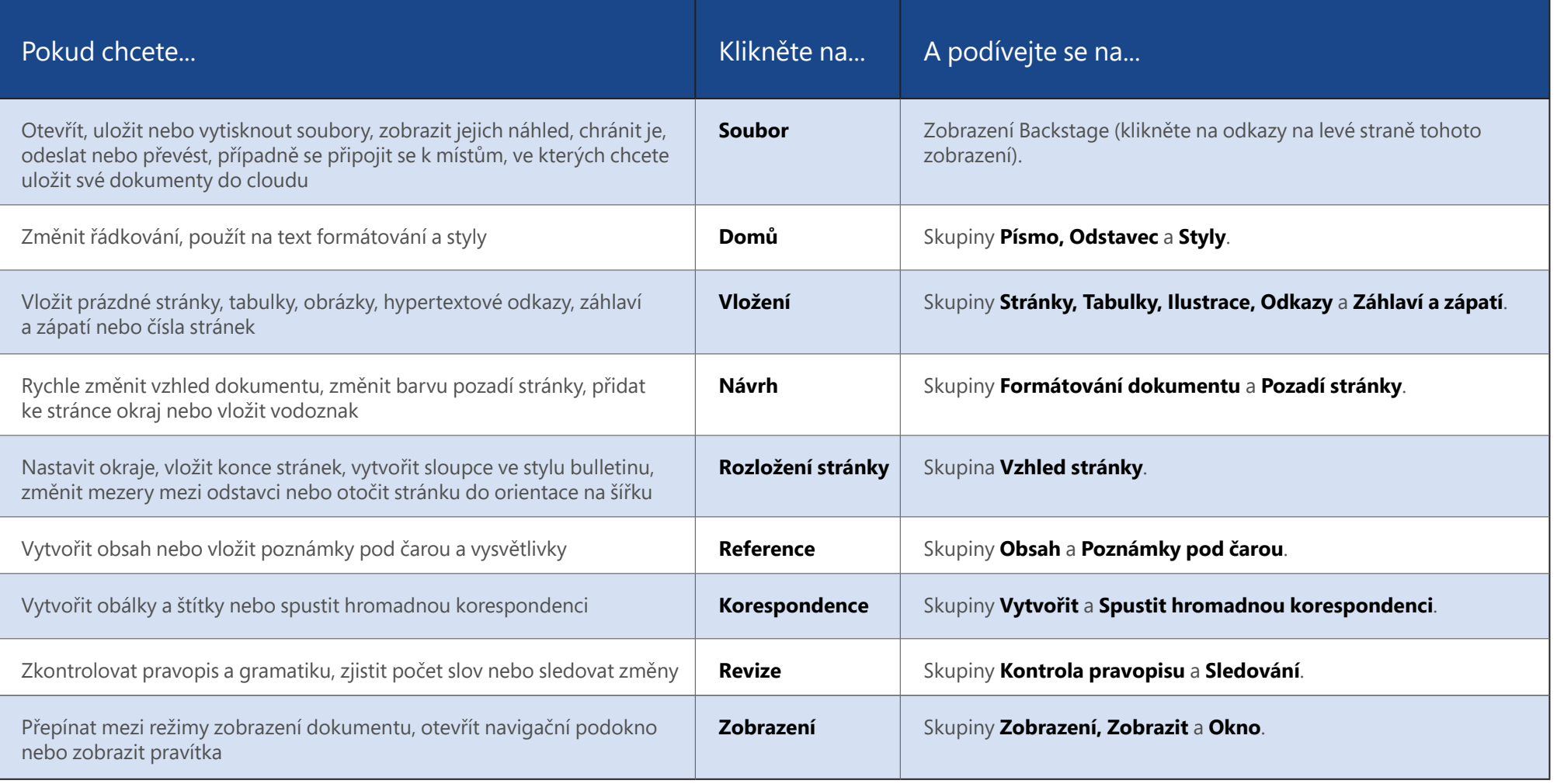

## fire

#### Kde je náhled před tiskem?

Kliknutím na **Soubor** > **Vytisknout** zobrazíte náhled aktuálního dokumentu vpravo od dalších užitečných nastavení souvisejících s tiskem.

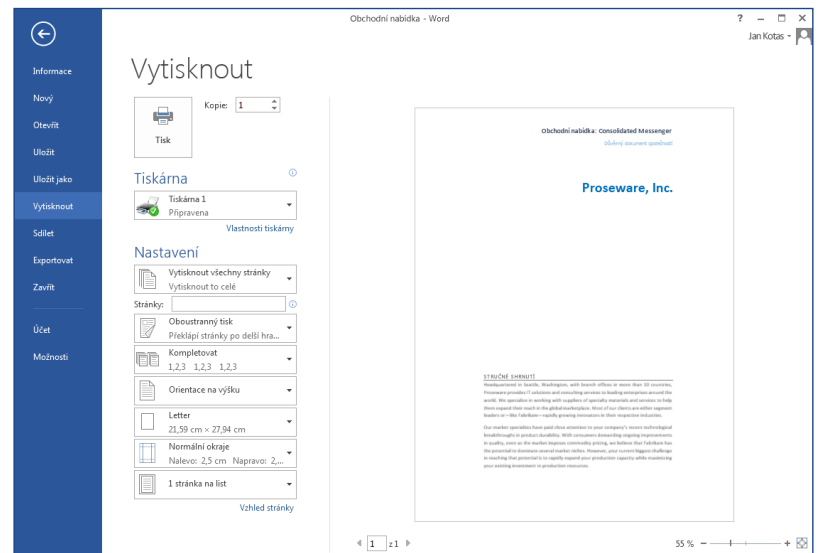

Pravá strana okna zobrazuje náhled znázorňující vzhled vytištěného dokumentu. Levou stranu okna můžete využít k volbě tiskárny nebo k optimalizaci nastavení – například k otočení stránky z orientace na výšku na orientaci na šířku, ke změně formátu papíru nebo když chcete vytisknout jen aktuální stránku.

Další možnosti tisku zobrazíte kliknutím na odkaz **Vzhled stránky** v levé spodní části okna, pod skupinou **Nastavení**.

#### Kde můžu zvolit možnosti?

Kliknutím na **Soubor** > **Možnosti** otevřete dialogové okno **Možnosti aplikace Word**. Tady můžete přizpůsobit možnosti a předvolby Wordu.

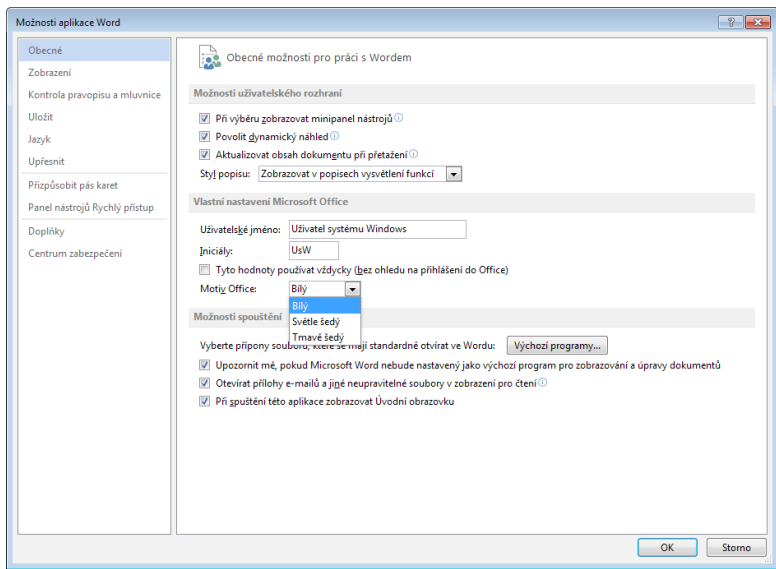

Některá nastavení v dialogovém okně **Možnosti aplikace Word** platí jen pro Word. Některé předvolby (třeba volby **Světle šedý** nebo **Tmavě šedý** pro **Motiv Office**) se použije na všechny nainstalované programy Office.

#### ffice

#### Spolupráce s lidmi, kteří ještě nemají Word 2013

Dole najdete pár věcí, na které byste měli pamatovat, pokud soubory sdílíte nebo vyměňujete s lidmi, kteří používají některou starší verzi Wordu.

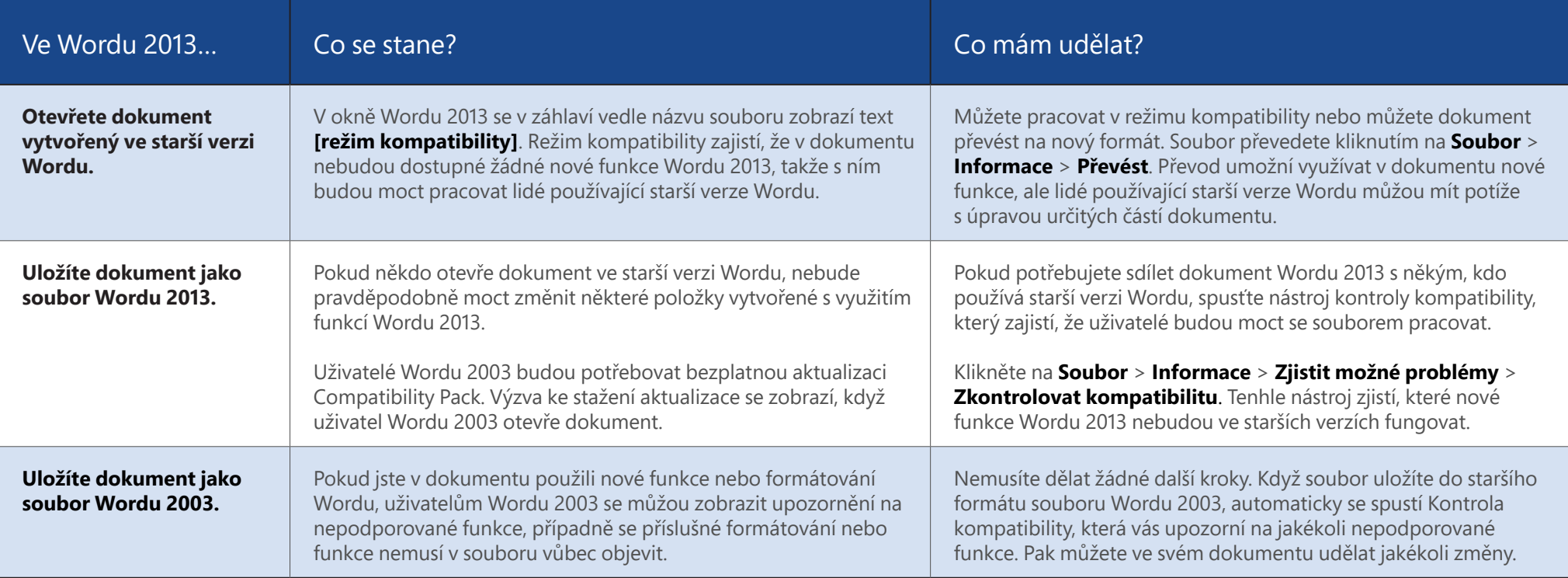